2010 款天簌(TEANA)智能钥匙匹配操作方法

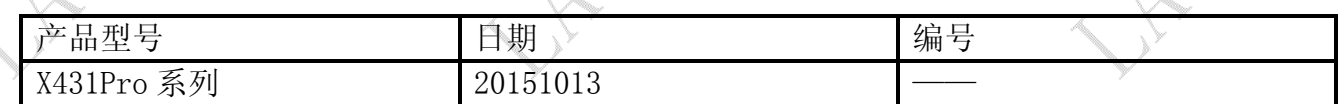

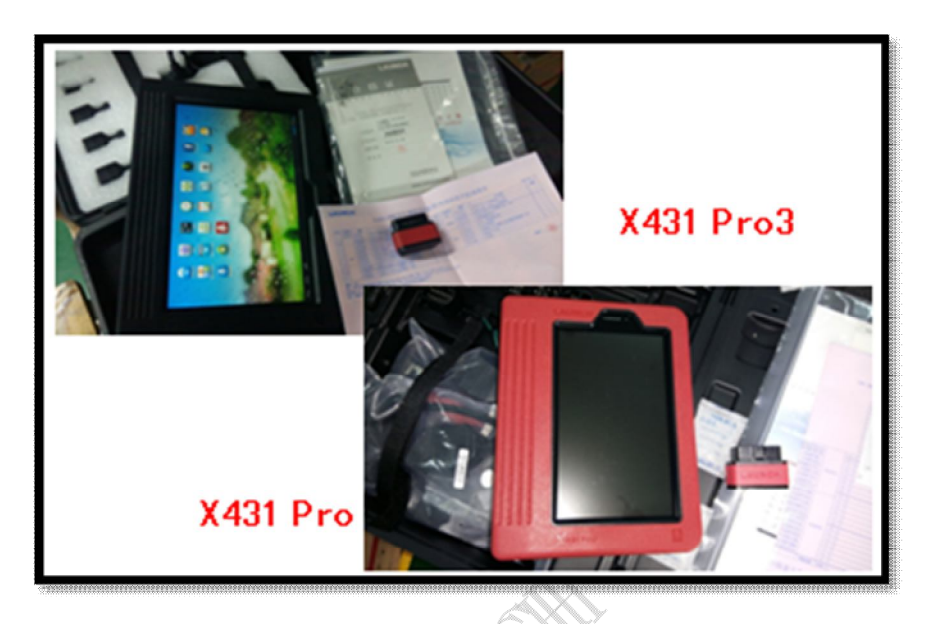

## 功能说明:

本文档用于 2010 天籁对智能钥匙匹配操作。

## 操作指引:

- 1).选择日产 V42.80 以上版本;
- 2).选择 16PIN 车辆;
- 3).选择维护;
- 4).选择 NATS(汽车防盗系统);
- 5).选择日产防盗系统(新模式);
- 6).选择按车型(此处按系统和按车型均能执行防盗功能,以按车型为例);
- 7).选择天籁(TEANA);
- 8).选择 2010 年款;

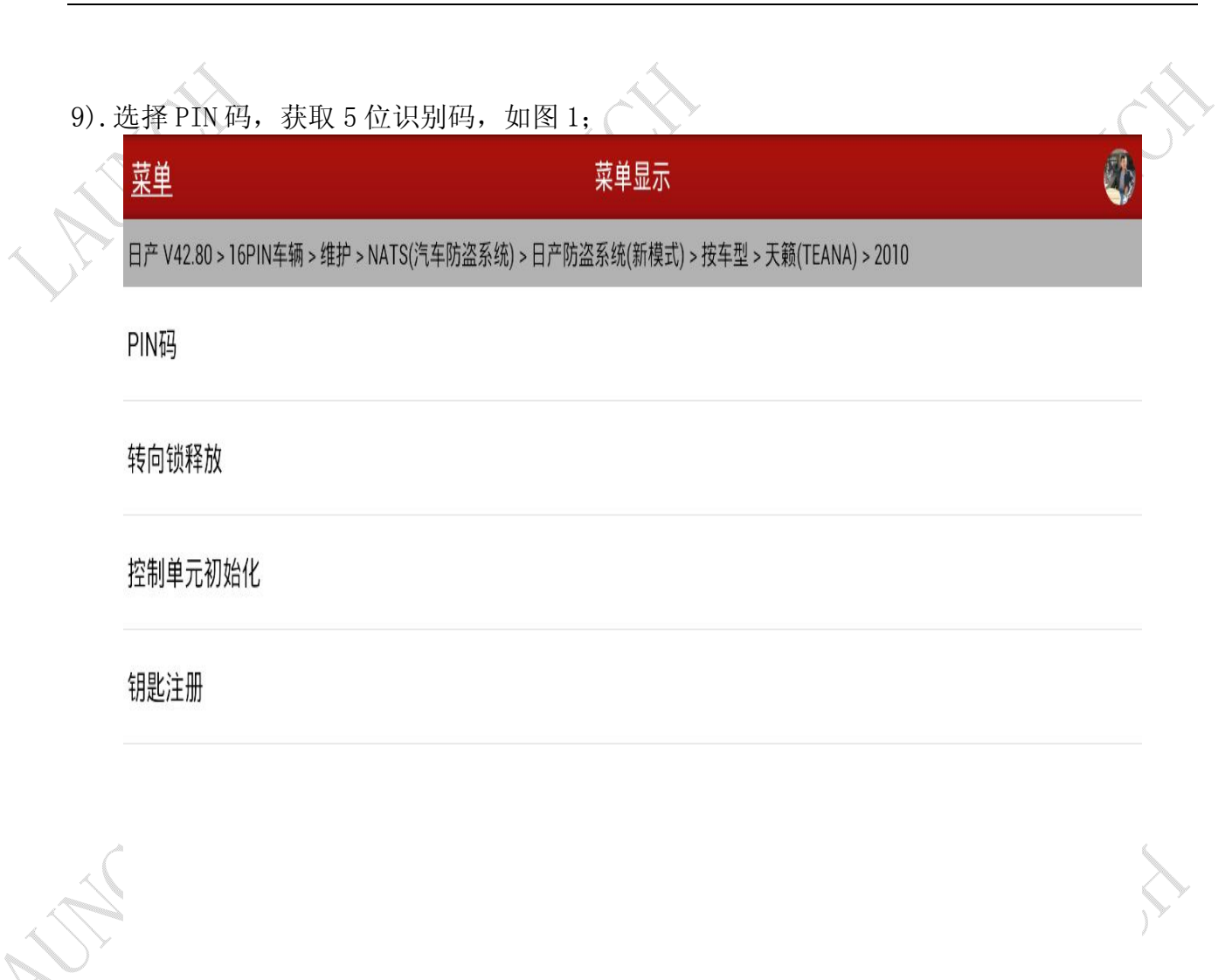

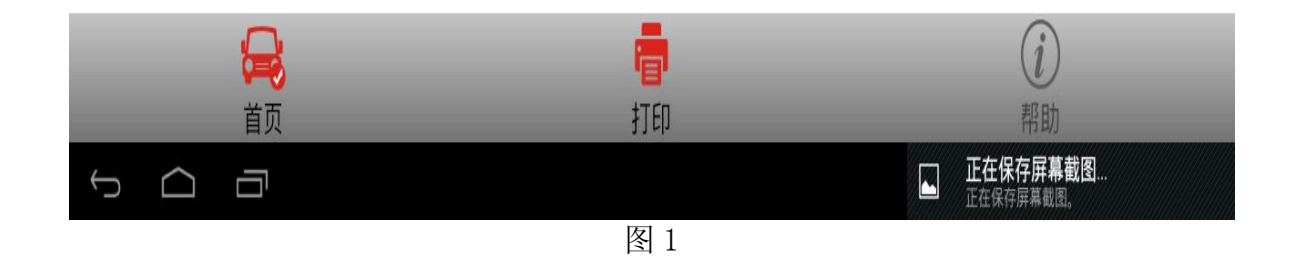

第 2 页 共 16 页

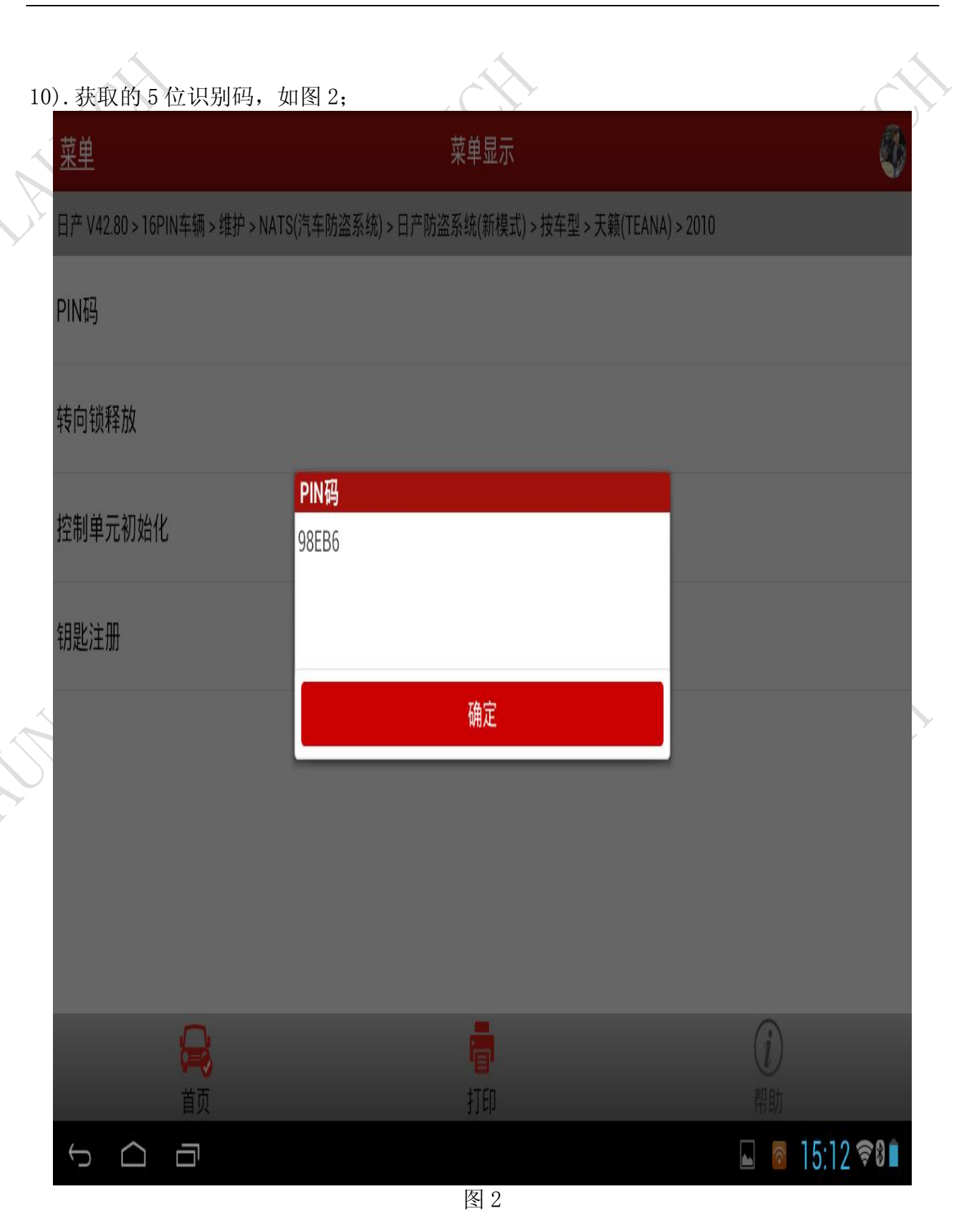

11).读取到 5 位识别代码后,需通过防盗密码计算器得到随机码,如若获取 5 位识别码失败, 车辆可能为固定码 5523。返回菜单级,选择 PIN 密码计算器,并输入 98EB6, 如图 3;

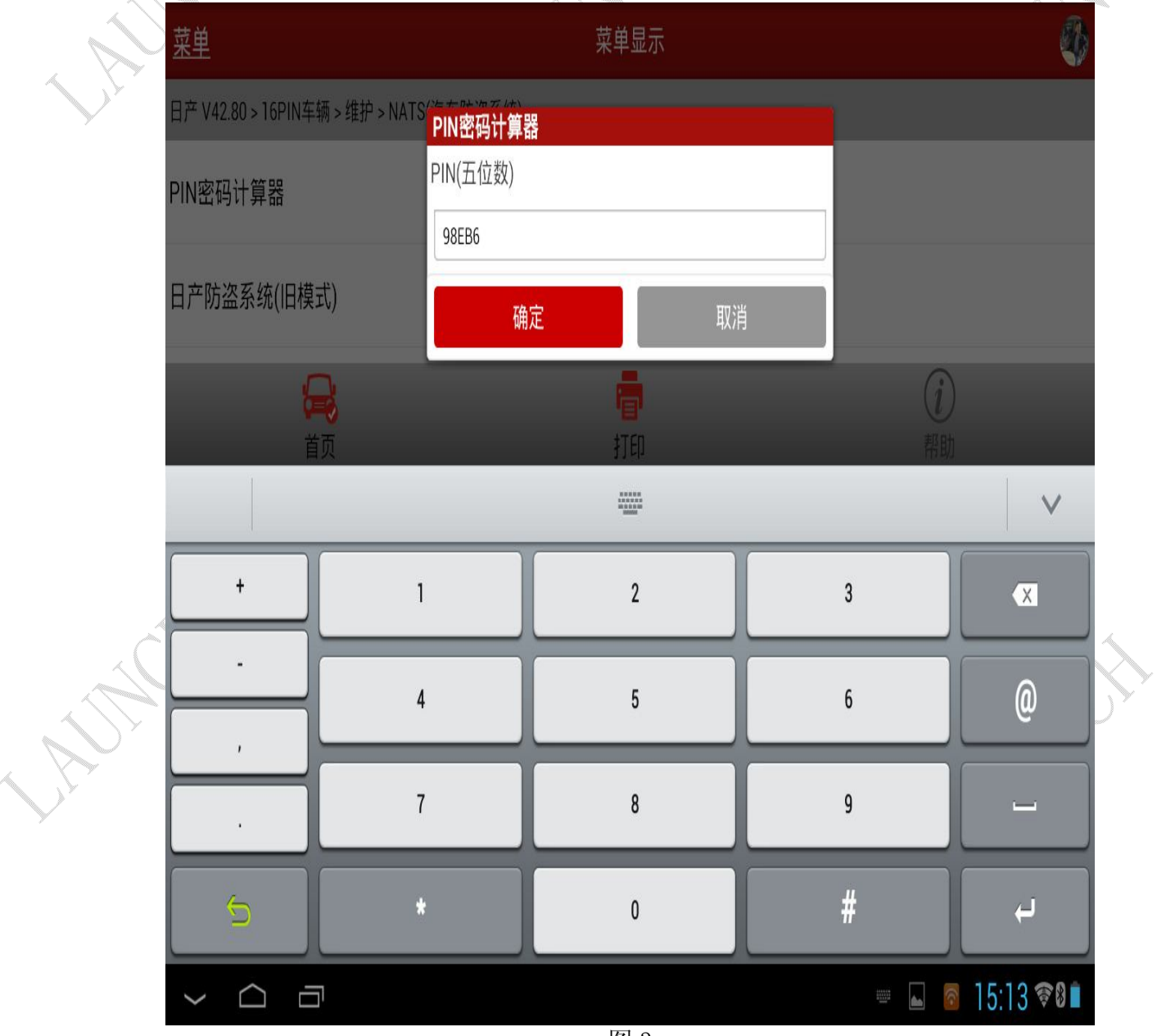

the contract of

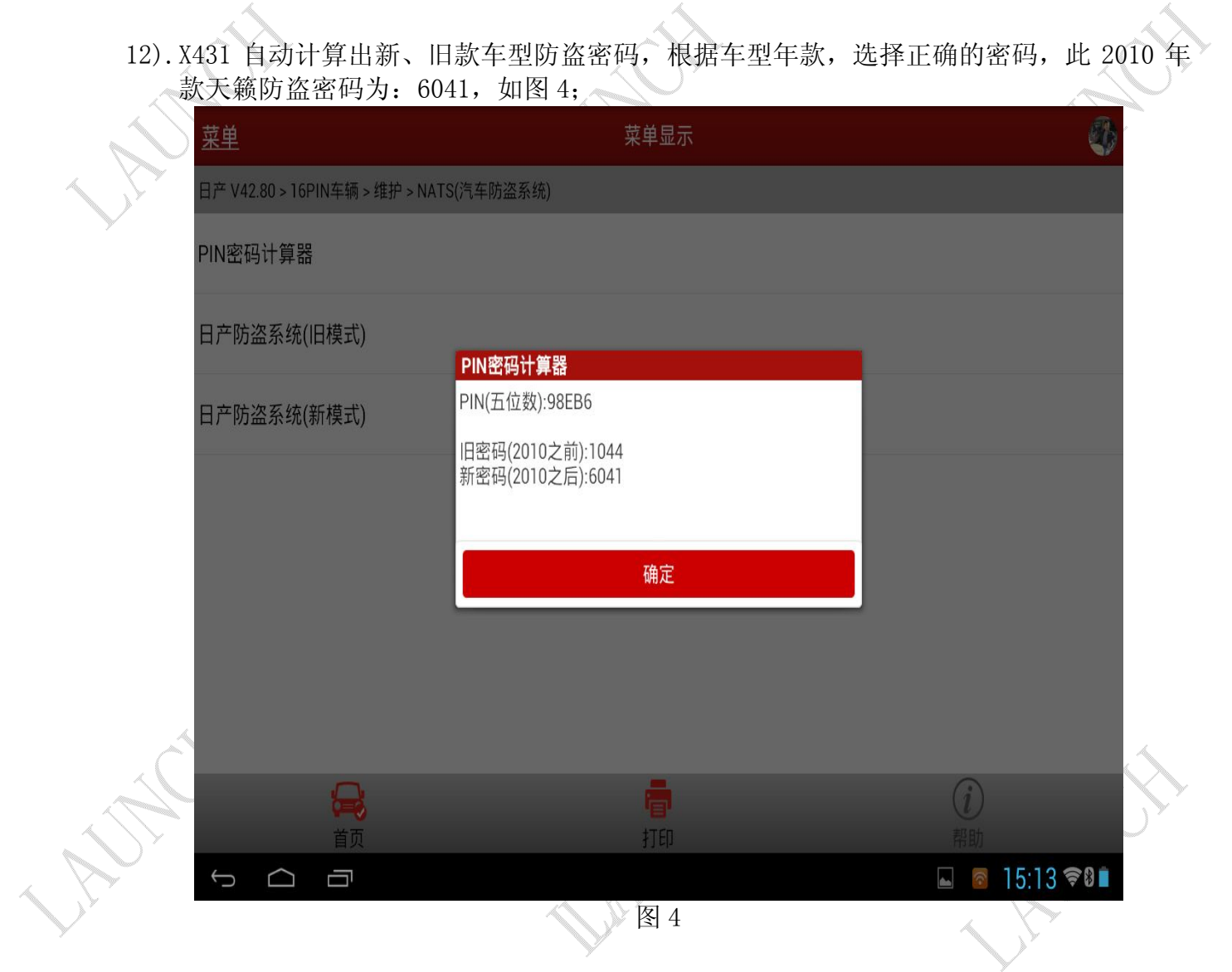

- 13).按照上述步骤重新选择菜单,执行转向锁释放。转向锁释放前需关闭点火开关,按提示 操作。
- 14). 关闭点火开关, 点击确定, 输入防盗密码: 6041, 如图 5;

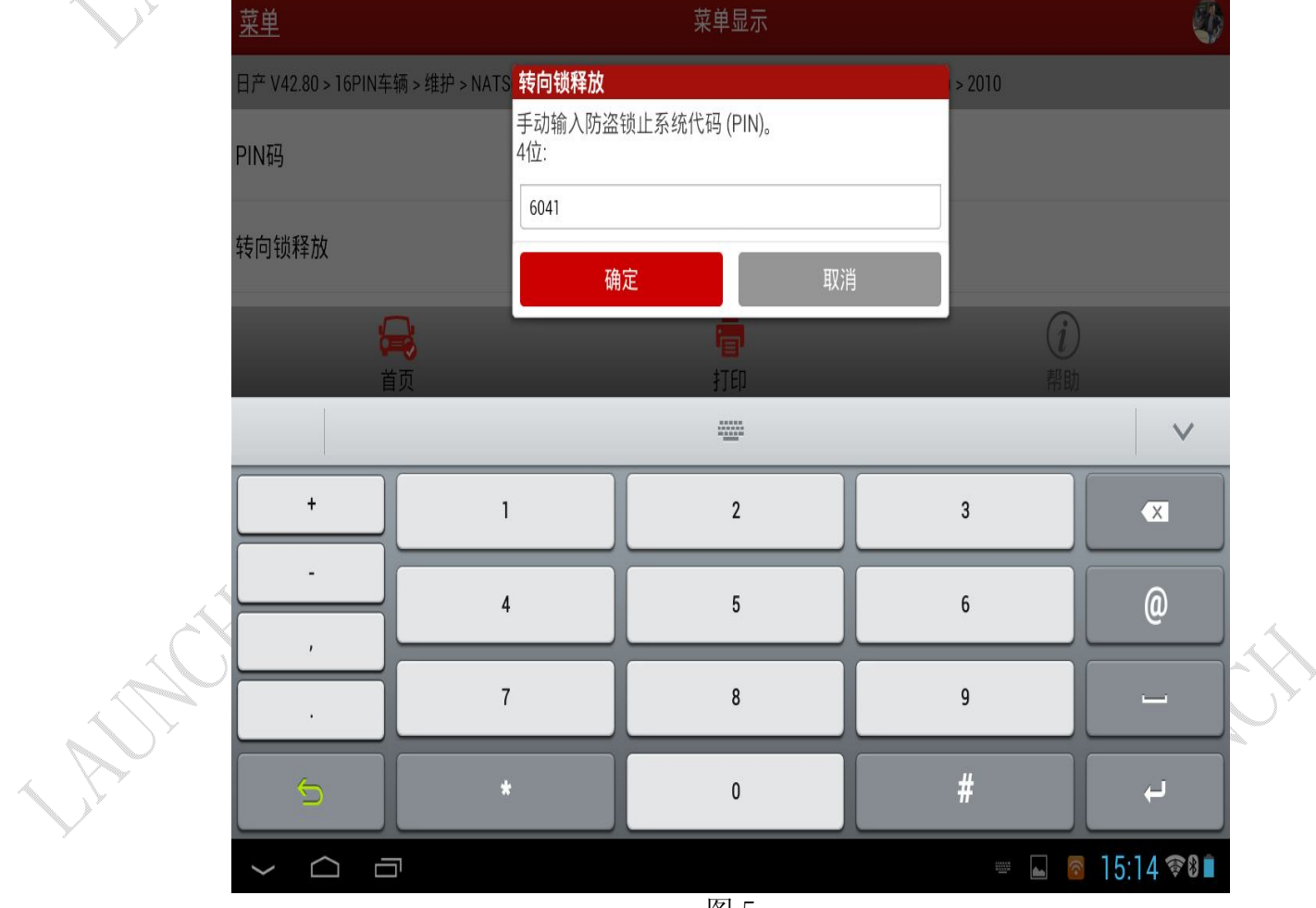

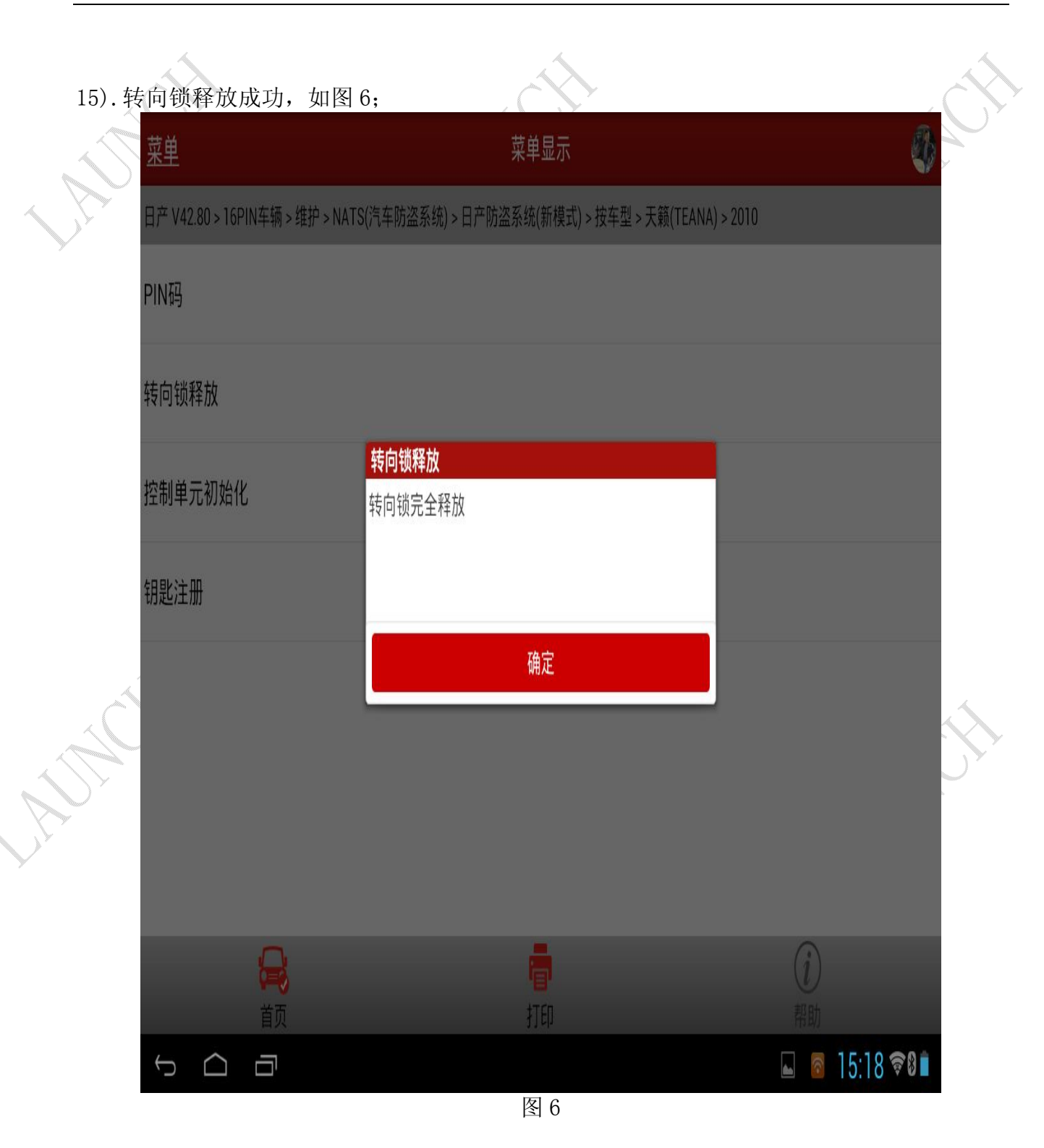

16).在执行转向锁释放时,需注意当已执行成功后勿多次执行,否则会出现转向锁释放失败, 如图 7;

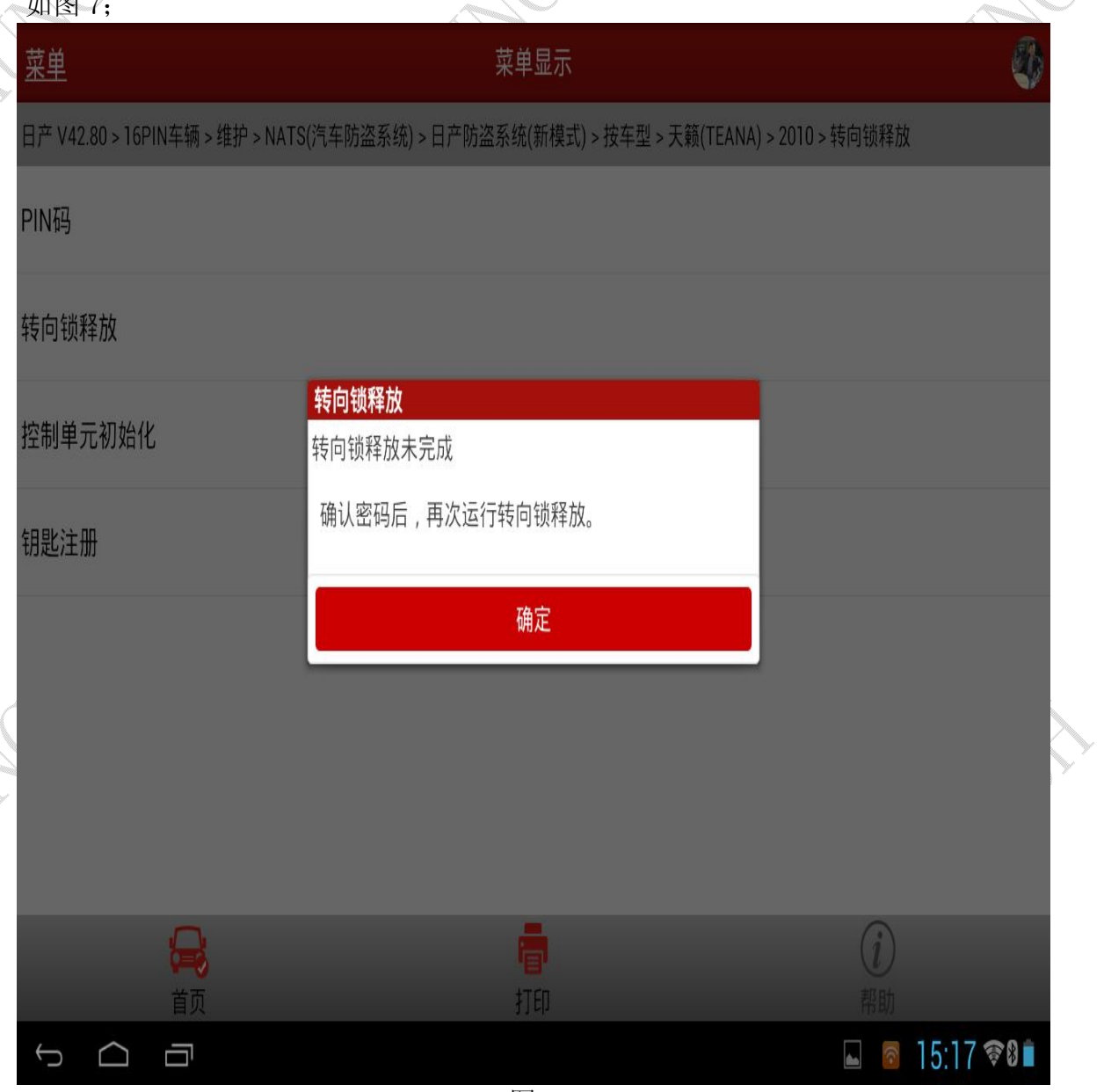

17).当转向锁执行成功后,执行控制单元初始化,如图 8;  $\begin{picture}(20,20) \put(0,0){\line(1,0){155}} \put(15,0){\line(1,0){155}} \put(15,0){\line(1,0){155}} \put(15,0){\line(1,0){155}} \put(15,0){\line(1,0){155}} \put(15,0){\line(1,0){155}} \put(15,0){\line(1,0){155}} \put(15,0){\line(1,0){155}} \put(15,0){\line(1,0){155}} \put(15,0){\line(1,0){155}} \put(15,0){\line(1,0){155}} \$ 菜单 菜单显示 日产 V42.80 > 16PIN车辆 > 维护 > NATS(汽车防盗系统) > 日产防盗系统(新模式) > 按车型 > 天籁(TEANA) > 2010 PIN码 转向锁释放

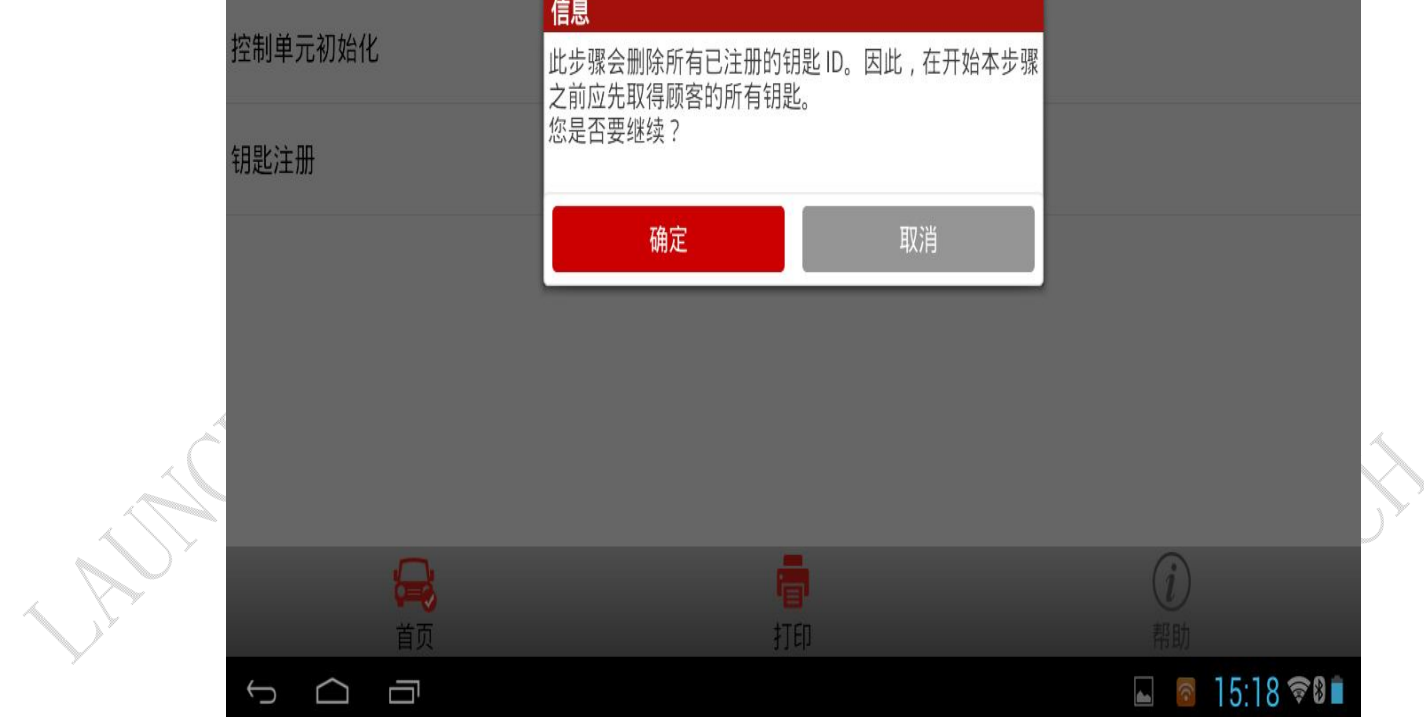

18). 将智能钥匙插入钥匙插槽, 并将点火开关切换至 ON 位置, 如图 9;

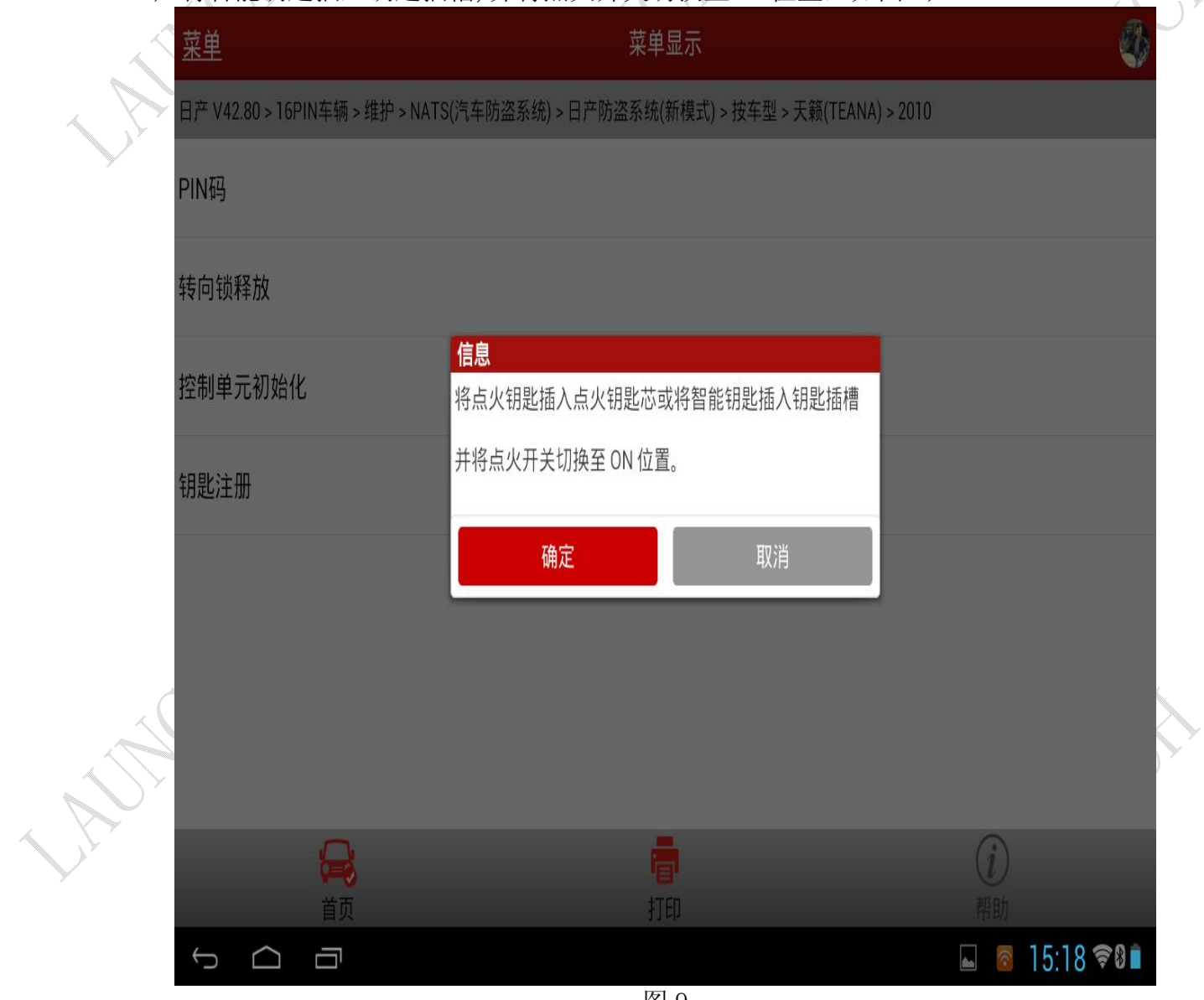

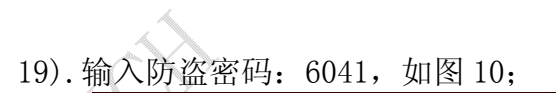

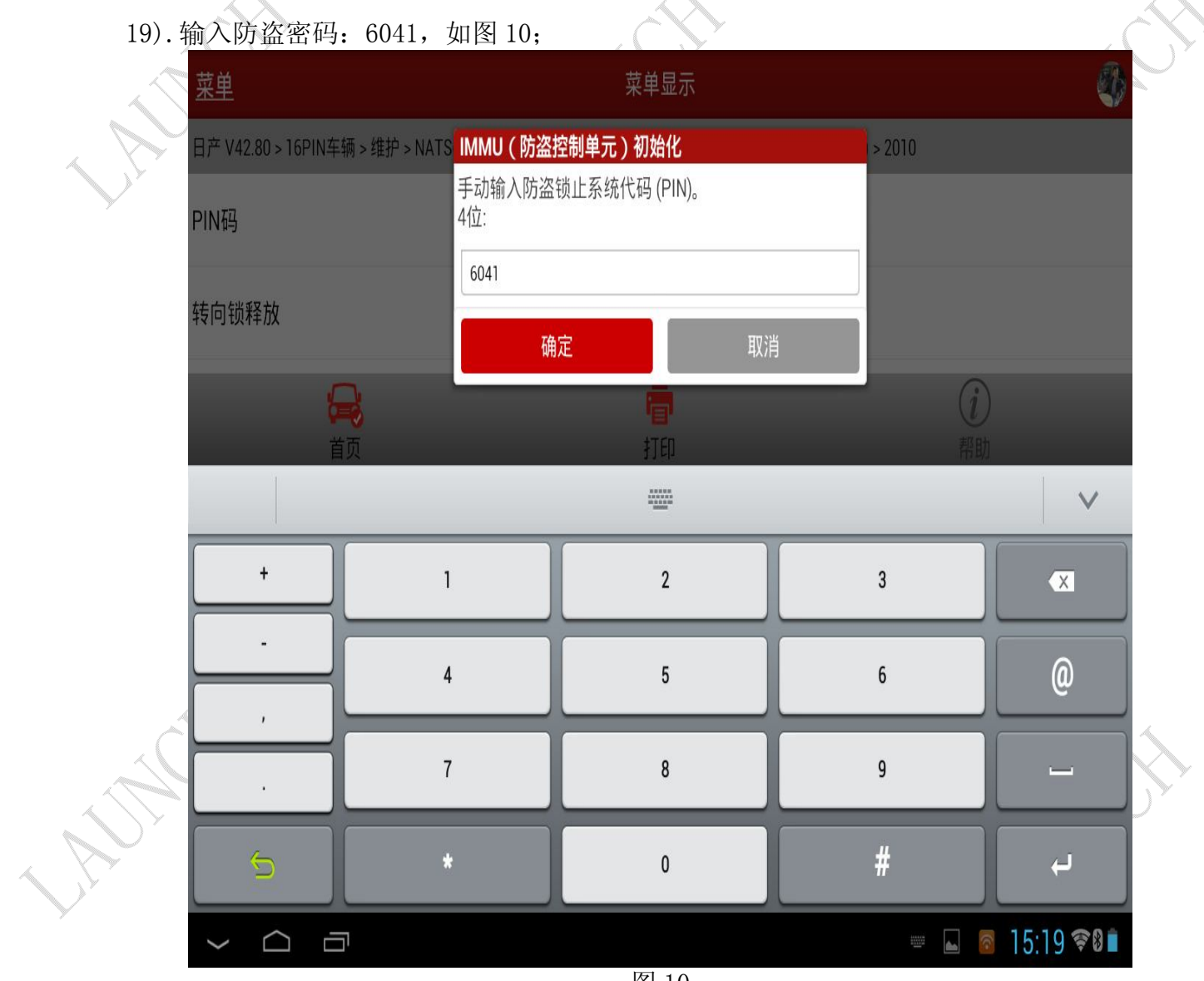

20).在进行控制单元初始化之前,必须执行转向锁释放,并打开点火开关,否则初始化失败,  $m$ 图 11

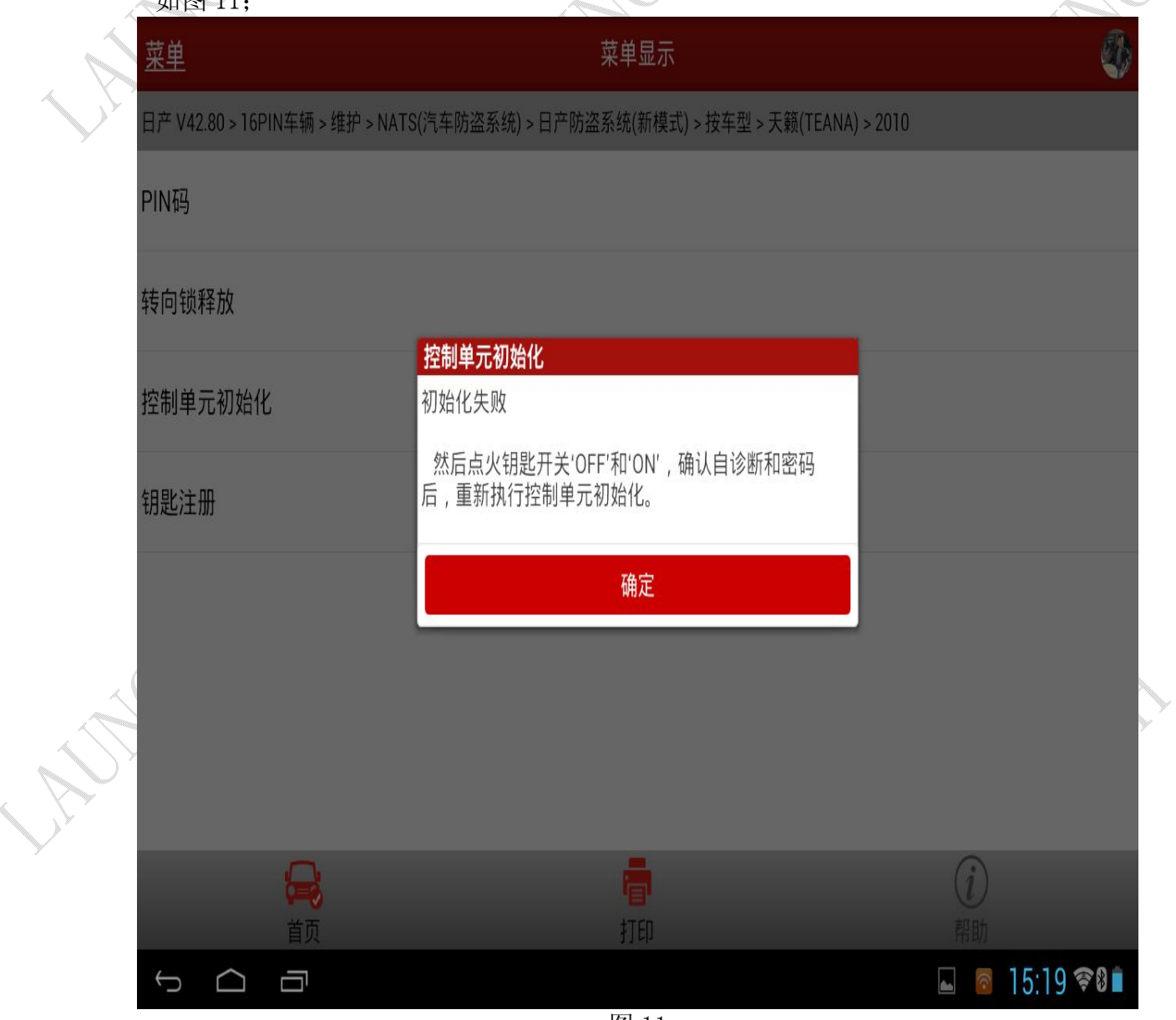

21). 找生临元初始化成功, 加图 12

fan yn 19

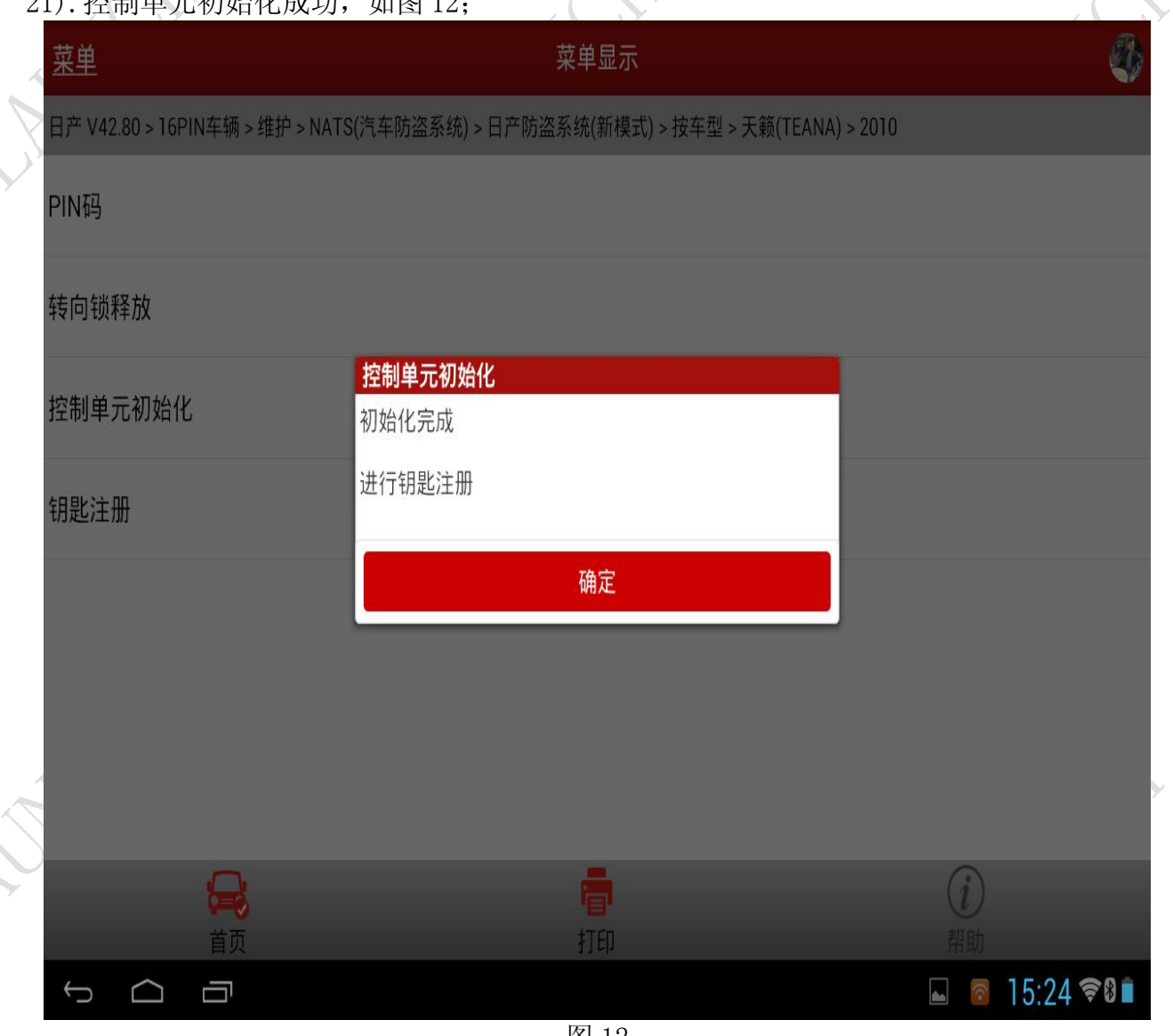

22).控制单元初始化成功后,点击钥匙注册,此时会出现提示注册钥匙的步骤,请按照以下 步骤进行操作,如图 13; C 菜单显示 菜单 日产 V42.80 > 16PIN车辆 > 维护 > NATS(汽车防盗系统) > 日产防盗系统(新模式) > 按车型 > 天籁(TEANA) > 2010

| PIN码    |         | 注册钥匙                                                                       |                                                       |
|---------|---------|----------------------------------------------------------------------------|-------------------------------------------------------|
| 转向锁释放   |         | 执行钥匙注册。请按照以下程序进行操作。<br>1.从钥匙插槽中取出插入的智能钥匙。点火开关从 ON 位<br>置改变为 OFF 位置。        |                                                       |
| 控制单元初始化 |         | 此时,系统进入钥匙注册模式。<br>2.将未注册的智能钥匙插入钥匙插槽中,然后按一下按钮<br>式点火开关。点火开关会从 OFF 变更为 ON。   |                                                       |
| 钥匙注册    |         | 3.检查防盗指示灯是否闪烁 5次。<br>4. 将智能钥匙从钥匙插槽中取出。点火开关会从 ON 变更<br>为 OFF。<br>等待3秒钟以上。   |                                                       |
|         |         | 5.使用未注册的智能钥匙并重复执行步骤 2 至步骤 4 的程<br>序, 最多共可注册 4 把智能钥匙。触摸 'Ok' 以结束钥匙注<br>册模式。 |                                                       |
|         |         | 确定<br>取消                                                                   |                                                       |
|         | 8       |                                                                            |                                                       |
| D       | 首页<br>Ú | 打印<br>  凤 19                                                               | 帮助<br>15:24 ଛ®∎<br>$\mathbf{r}$<br>$\widehat{\nabla}$ |

图 13

23).钥匙注册操作后,系统会返回钥匙注册模式,因此必须结束操作,请按照以下步骤进行 操作, 如图 14;

| - 瑮作,如图 14; |                                                                                |                    |  |  |
|-------------|--------------------------------------------------------------------------------|--------------------|--|--|
| 菜单          | 菜单显示                                                                           |                    |  |  |
|             | 日产 V42.80 > 16PIN车辆 > 维护 > NATS(汽车防盗系统) > 日产防盗系统(新模式) > 按车型 > 天籁(TEANA) > 2010 |                    |  |  |
| PIN码        |                                                                                |                    |  |  |
|             | 完成注册钥匙<br>钥匙注册操作后,系统会返回钥匙注册模式。因此,必须                                            |                    |  |  |
| 转向锁释放       | 结束操作。<br>请按照以下程序进行操作。                                                          |                    |  |  |
| 控制单元初始化     | 1.将已注册的智能钥匙插入钥匙插槽中并将点火开关切换<br>至 ON 位置。                                         |                    |  |  |
| 钥匙注册        | 2.再次按下按钮式点火开关并将点火开关切换至 OFF 位<br>置。等待3秒钟以上。检查钥匙报警灯是否闪烁5次。<br>3.将智能钥匙从钥匙插槽中取出。   |                    |  |  |
|             | 4.点火开关位于 OFF 位置时检查防盗指示灯是否以大约每<br>3秒一次的间隔闪烁。此状态表示钥匙注册模式已结束。                     |                    |  |  |
|             | 确定<br>取消                                                                       |                    |  |  |
|             |                                                                                |                    |  |  |
|             |                                                                                |                    |  |  |
|             |                                                                                |                    |  |  |
| 首页          | 打印                                                                             | 正在保存屏幕截图           |  |  |
| Ţ           | 凤 1 4                                                                          | $\Box$<br>正在保存屏幕截图 |  |  |

图 14

24). 当结束钥匙注册后, 请按照以下步骤进行确认钥匙是否注册成功, 如图 15。 菜单 菜单显示 日产 V42.80 > 16PIN车辆 > 维护 > NATS(汽车防盗系统) > 日产防盗系统(新模式) > 按车型 > 天籁(TEANA) > 2010 PIN码 操作确认 转向锁释放 请使用所有已注册的钥匙来检查以下项目。 1. 将智能钥匙放置于车内 (置于车内钥匙天线侦测区的范 控制单元初始化 围内)。检查按钮式点火开关是否可以改变点火开关的电 |源位置以及是否能起动发动机。 2.将智能钥匙放置于车外 (置于车内钥匙天线侦测区的范 钥匙注册 围之外)。检查使用按钮式点火开关是否不可改变点火开 关的电源位置。 3.完成上述的确认操作后,请触摸'Ok'。 确定 打印 首页  $\bigcup$ Ū  $\mathbf{f}$ ◠

图 15

追求好的功能,解决客户的需求,一直是元征努力的。关注元征,你将可以"每天进步 一点点"!

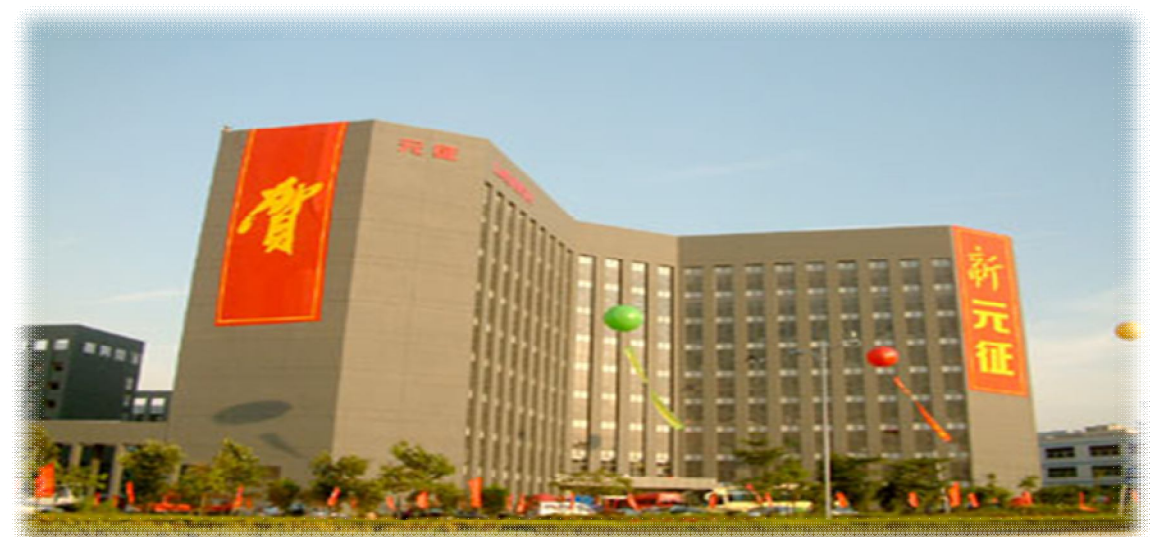